## **人に説明するときに手っ取り早い**

## **地図活用 豆知識**

第3回 地図表示のユーザ・インターフェースを作る

Google Colaboratory (以降, Colabと略) では、 ソー ス・コードを書くだけではなく,ボタンやスライダ, 入力フォームなどを定義して,プログラム以外から処 理をコントロールすることもできます.今回はUI (ユーザ・インターフェース)を活用して,地図を操 作するアプリを書いてみます. なお、読者が追体験で きるように,Colab実行プログラムを公開しています. 本誌サポート・ページのリンクをたどってください. https://interface.cqpub.co.jp/2307 py/

## **Google ColabにUIを追加する**

**● よく使う基本のUI** 

 Colabでは,変数への代入コードの後にマクロを入 れることでUIになります.

#@param {type:XXXX}

typeとして指定できるものは,日付,チェック・ ボックス,スライダ,入力欄,ドロップダウン・メ ニューなどです.ドロップダウン・メニューを定義す る場合,マクロのparamとtypeの間に選択対象の 値のリストを記述します.例えば,入力値1,入力値 2,入力値3の場合は以下とします.

#@param [入力値1, 入力値2, 入力値3] {type:XXXX}

 例えば**図1**は,**リスト1**のコードで作成できます. 1行目:カレンダから入力すると、DateUIに値が 代入される

2行目:チェック・ボックスに入力すると, Check boxUIにTrueかFalseが代入される

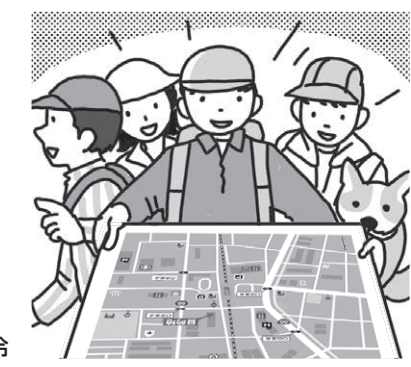

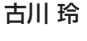

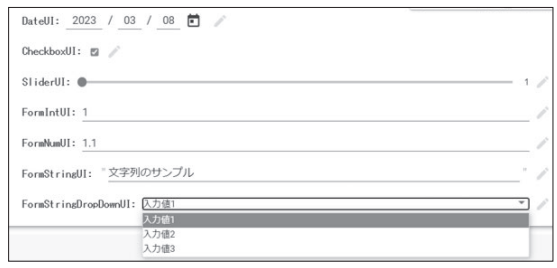

**図1 練習用のUI…日付,チェック・ボックス,スライダ,入力 欄,ドロップダウン・メニュー**

- $3$ 行目: $1 \sim 5$ まで1間隔で設定できて、設定値が SliderUI変数に代入されるスライダ
- 4行 目: フ ォ ー ム に 整 数 値 を 入 力 す る と FormIntUIに値が代入される
- 5行 目: フ ォ ー ム に 実 数 値 を 入 力 す る と FormNumUIに値が代入される
- 6行目:フォームに文字列を入力するFormString UIに値が代入される
- 7行 目: フ ォ ー ム に 実 数 値 を 入 力 す る と FormNumUIに値が代入される

● ちなみに…非表示にもできる

UIを作成すると、左にコード, 右側にフォームが 表示されますが,いずれかを非表示にすることもでき ます. コード・ブロック右上から[その他のセル操作] →[フォーム]→[コードを非表示]を選択するとコー ドのみが表示されなくなります(**図2**).

コードを非表示にしてUIを使うことで,プログラ

**リスト1 UI作り…日付,チェック・ボックス,スライダ,入力欄,ドロップダウン・メニュー**

1 DateUI = '2023-03-08' #@param {type:"date"} 1 2 CheckboxUI = True #@param {type:"boolean"} 3 SliderUI = 3 #@param {type:"slider", min:1, max:5, step:1} 4 FormIntUI = 1 #@param {type:"integer" } 5 FormNumUI = 1.1 #@param {type:"number"} 6 FormStringUI = "文字列のサンプル" #@param {type:"string"} 7 FormStringDropDownUI = "入力値1" #@param ["入力値1","入力値2","入力値3"]{type:"string"}

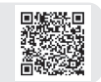